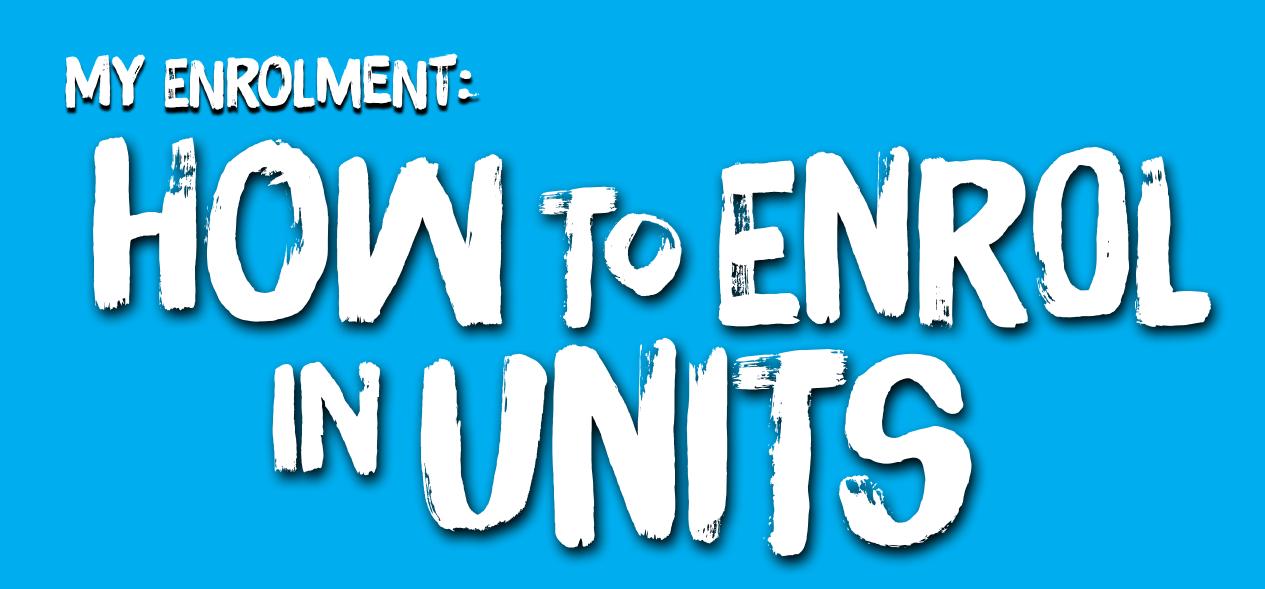

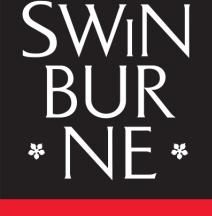

**SWINBURNE UNIVERSITY OF TECHNOLOGY** 

*Note: Before you can enrol in units, you must have accepted your offer.*

## **1 Enrol in units**

- Log in to **[My Enrolment](https://s1.swin.edu.au/eStudent/login.aspx?ReturnUrl=%2feStudent%2fSM%2fStudyPlanDtls10.aspx%3ff%3d%2523SU.EST.STUDYPLN.WEB&f=%23SU.EST.STUDYPLN.WEB)** with your Student ID and password. **a |**
- Accept our terms and conditions by following the **Read and Accept** link. If you are asked for your parent/guardian details, click **Provide**, enter your details and then click **Update Information** to submit. **b |**

Before enrolling you need to ... **Read and accept \$winburne's terms and conditions** Provide your Parent / Guardian Highest Educational Attainment details.

*Note: If you're asked to submit your Request for Commonwealth Support, click Provide (this form is mantadory to confirm your Commonwealth Supprted Place). If you're eligible, and wish to apply for HECS-HELP, you can do this on the same form. View our [help guide](https://www.swinburne.edu.au/media/swinburneeduau/current-students/docs/pdf/HelpGuide_HELP_Assistance.pdf) for more assistance.* 

**c |** You can now view your study plan.

> *Note: Refer to your [Course Planner](https://www.swinburne.edu.au/app/web-course-planners/home/) to help you enrol in the correct units. For assistance in choosing majors and minors, view our [help guide](https://www.swinburne.edu.au/media/swinburneeduau/current-students/docs/pdf/How-to-select-majors-minors-and-electives-online.pdf).*

All the units in your course will be listed as **Planned** on your study plan.

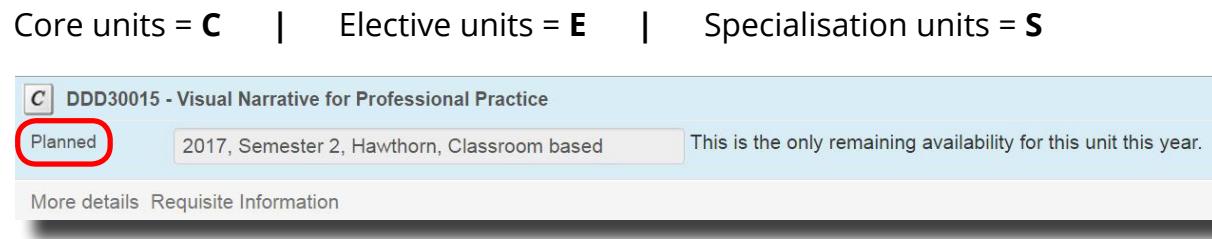

Select each unit you wish to enrol in and choose a teaching period and study mode from the drop-down box. **d |**

*Note: If a unit has only one teaching period availability (i.e. there is no choice of teaching periods), the teaching period will be pre-populated for you. To enrol in an online unit, select an Online or Electronic study mode instead of Classroom based.*

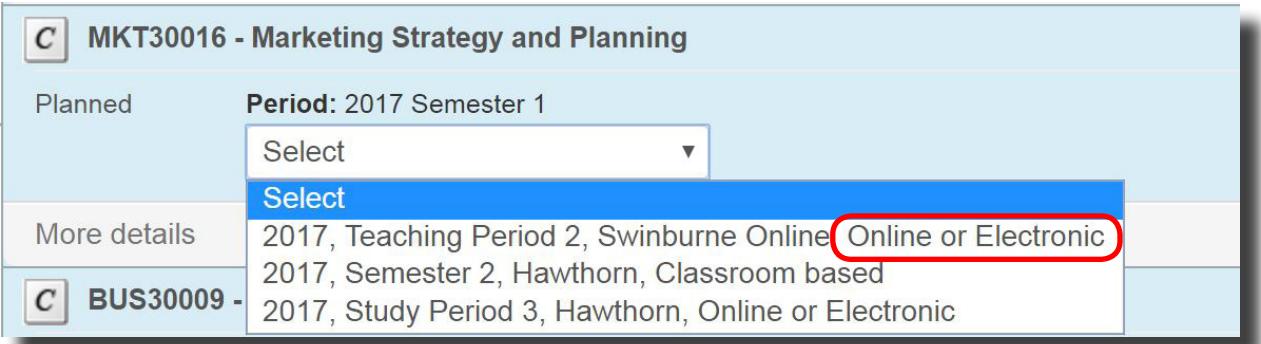

Check the enrol checkbox next to each unit you want to enrol in. **e |**

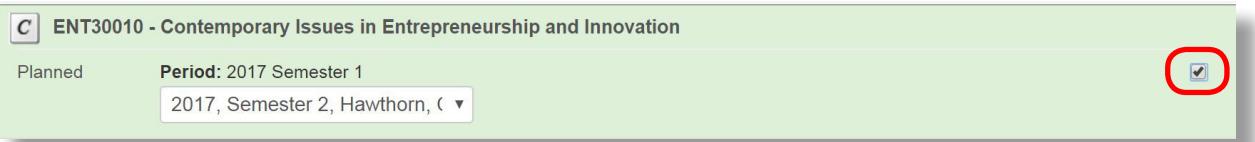

Click **Enrol** at the very bottom of the screen. **f |**

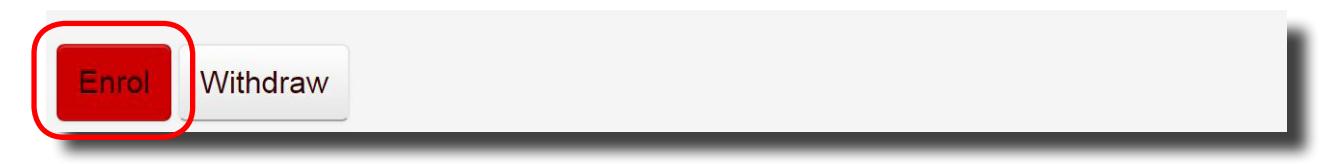

*Note: If you do not meet the prerequisite requirements to study a unit (e.g. you must have completed a particular unit beforehand, or have a certain number of credit points), a failure message will appear when you attempt to enrol. You will be able to view a unit's Requisite Information in your study plan. For more information about the unit, click More Details.*

Your selected unit/s will now display. Check to make sure that all the details on this page are correct; then click **Confirm Enrolment**. **g |**

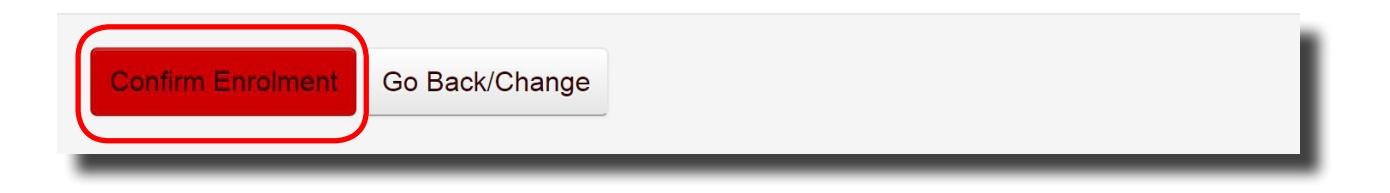

To view a summary of your enrolled units, click **Current Enrolment** in the left-hand navigation. **h |**

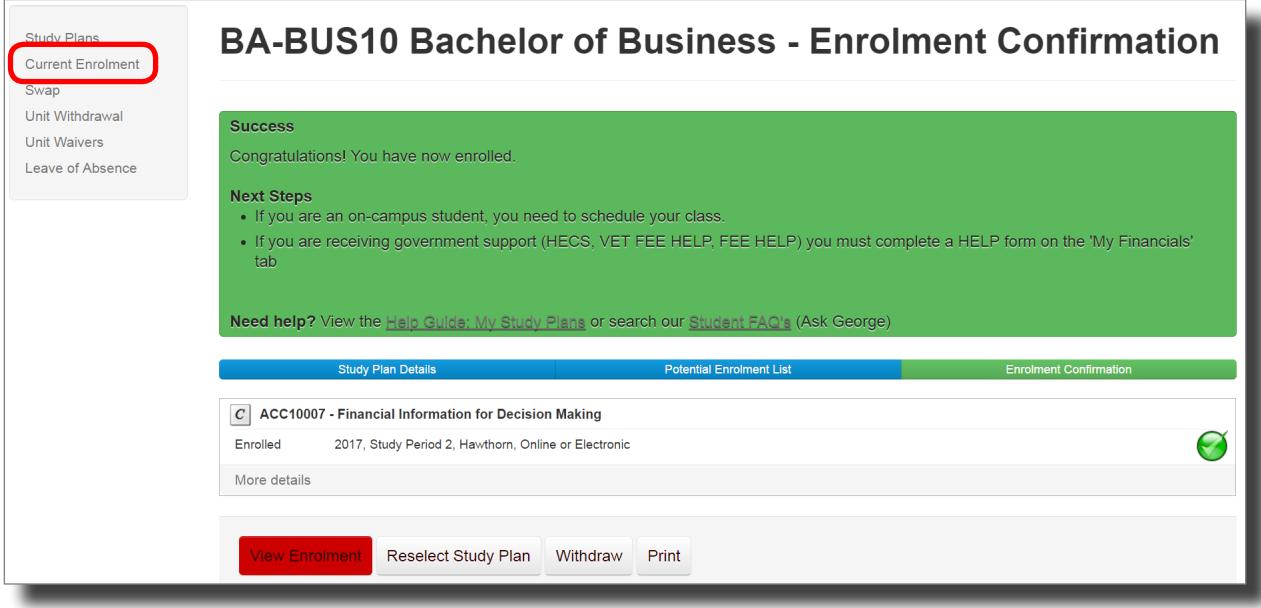

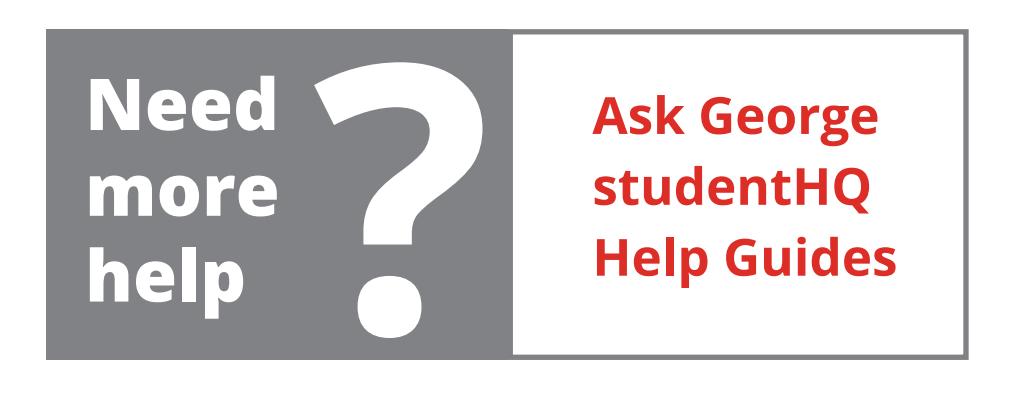